## **FireMon Security Manager**

Watch this video for an overview of the value of FireMon Security Manager (SM) plus FireMon Asset Manager:

To validate that devices on your network are managed by Firemon SM, integrate it with Asset Manager. Then check the results on the FireMon [Management Dashboard](https://famdocs.firemon.com/display/LCV/FireMon+Management+Dashboard) dashboard.

Here's how the integration works:

- 1. Asset Manager accesses the API of SM (at a polling interval set by the user) and retrieves the inventory of SM-managed endpoints.
- 2. Asset Manager correlates this inventory against Asset Manager's authoritative index of IP address space. Any endpoint devices not running SM are reported as undefended and not managed.
- 3. Asset Manager highlights the differences and commonalities in views presented on the [FireMon Management Dashboard](https://famdocs.firemon.com/display/LCV/FireMon+Management+Dashboard) dashboard.

## Criteria for Devices Pushed to Security Intelligence Platform

Upon Discovery by Asset Manager, a device must meet two criteria to be pushed to SM as a Synthetic Router

- 1. Device must be an SNMP Responder
- 2. Device must have more than one Interface

## User Permissions Requirements

The following user permissions need be configured in the Administration module, at a minimum, for this integration to work:

- Administration > Data Collectors > **Read/Write**
- Module > Administration > **Read**, Security Manager > **Read**
- Device Group > All Devices > **Read/Write**

To create or edit the user group, browse to **Administration** > **Access** > **User Groups**.

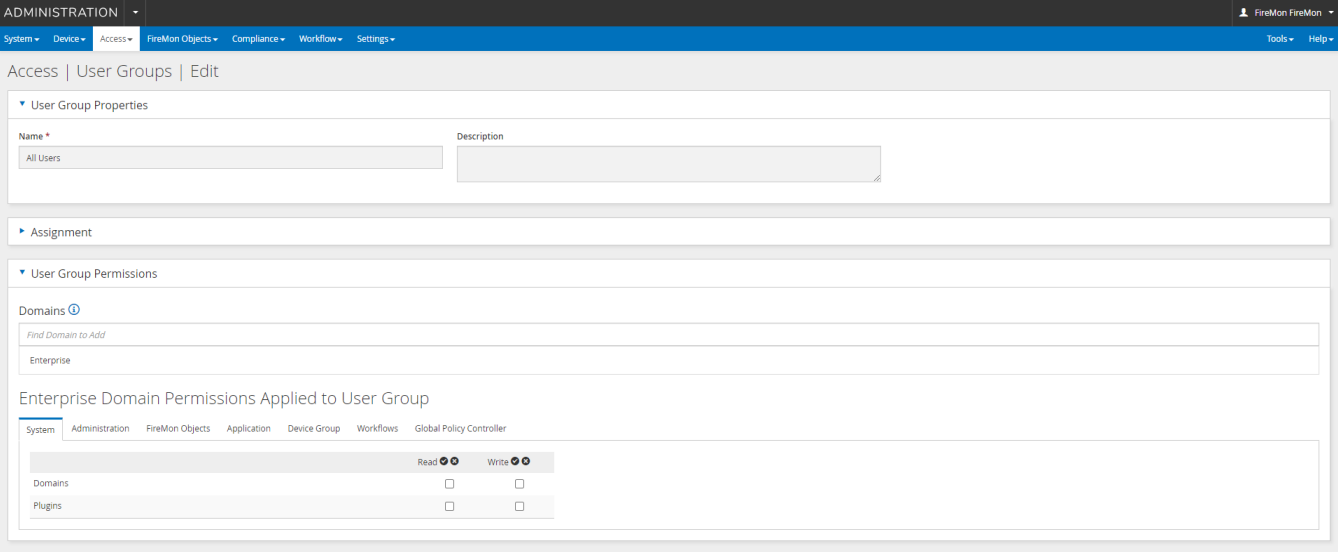

## Configuring the FireMon Feed

To configure the FireMon Security Intelligence Platform integration:

1. On Asset Manager's main menu, browse to **Settings** > **Integrations** > **FireMon**.

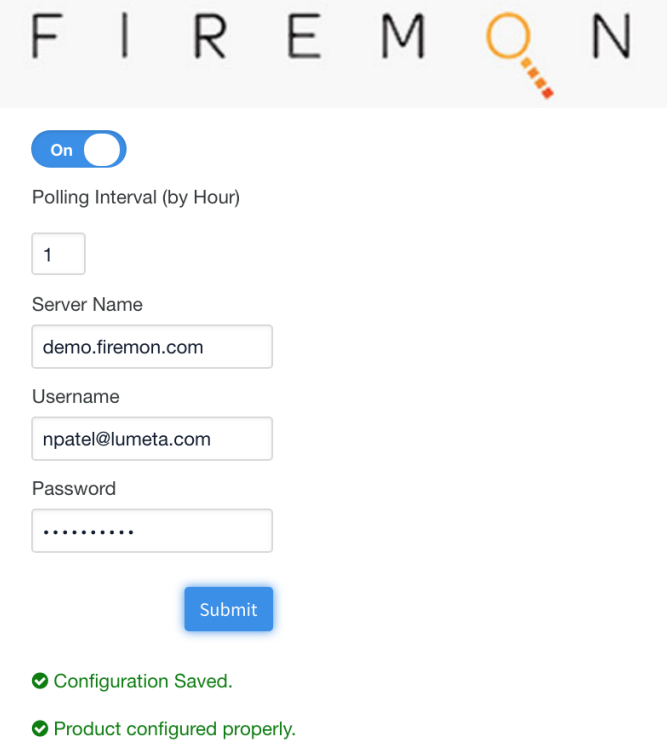

- 2. Enable the integration by moving the Active slider to the right.
- 3. Input a Polling Interval to indicate the time that should elapse between fetching the latest feed data. Input 24 to poll daily, input 12 to poll twice a day, and so on.
- 4. Input the IP address or system name of your SIP server.
- 5. Input your SM credentials.
- 6. Click **Submit**.

See [FireMon Management Dashboard](https://famdocs.firemon.com/display/LCV/FireMon+Management+Dashboard) to see where the data from this integration populates in the Asset Manager and SM browser interfaces.